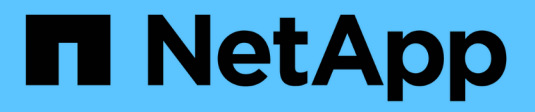

# **Set up ONTAP** ONTAP 9

NetApp April 24, 2024

This PDF was generated from https://docs.netapp.com/us-en/ontap/software\_setup/index.html on April 24, 2024. Always check docs.netapp.com for the latest.

# **Table of Contents**

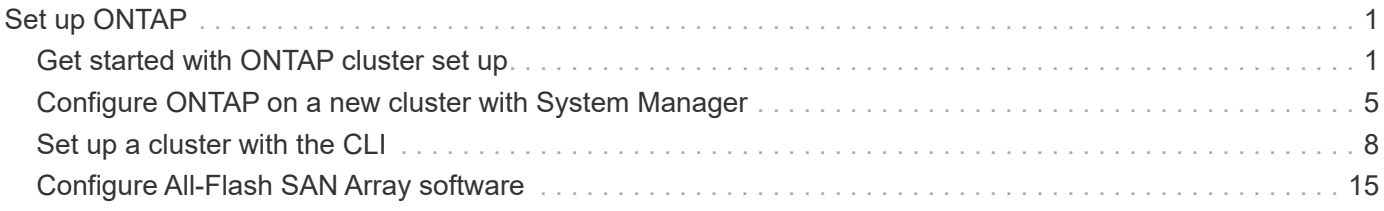

# <span id="page-2-0"></span>**Set up ONTAP**

# <span id="page-2-1"></span>**Get started with ONTAP cluster set up**

You can use System Manager or the ONTAP command line interface (CLI) to set up new ONTAP clusters. Before you begin, you should gather the information you'll need to complete the cluster setup, such as your cluster management interface port and IP address.

NetApp recommends that you [use System Manager to set up new clusters.](#page-6-0) System Manager provides a simple and easy workflow for cluster set up and configuration including assigning a node management IP address, initializing the cluster, creating a local tier, configuring protocols and provisioning initial storage.

It is only necessary to [use the ONTAP CLI to set up your cluster](#page-9-1) if you are running ONTAP 9.7 or earlier on a MetroCluster configuration. Beginning in ONTAP 9.13.1, on the AFF A800 and FAS8700 platforms, you can also use the ONTAP CLI to create and configure new clusters in IPv6-only networking environments. If you need to use IPv6 in ONTAP 9.13.0 and earlier, or on other platforms in ONTAP 9.13.1 and later, you can use System Manager to create new clusters using IPv4 and then [convert to IPv6](#page-11-0).

# **What you'll need for cluster set up**

Setting up the cluster involves gathering the information needed to configure setting up each node, creating the cluster on the first node, and joining any remaining nodes to the cluster.

Get started by gathering all the relevant information in the cluster setup worksheets.

The cluster setup worksheet enables you to record the values that you need during the cluster setup process. If a default value is provided, you can use that value or else enter your own.

#### **System defaults**

The system defaults are the default values for the private cluster network. It is best to use these default values. However, if they do not meet your requirements, you can use the table to record your own values.

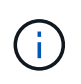

For clusters configured to use network switches, each cluster switch must use the 9000 MTU size.

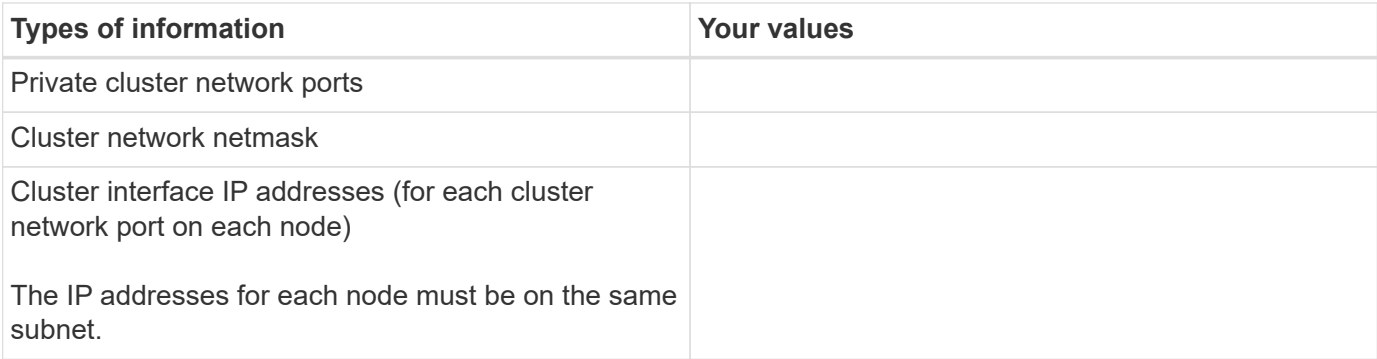

#### **Cluster information**

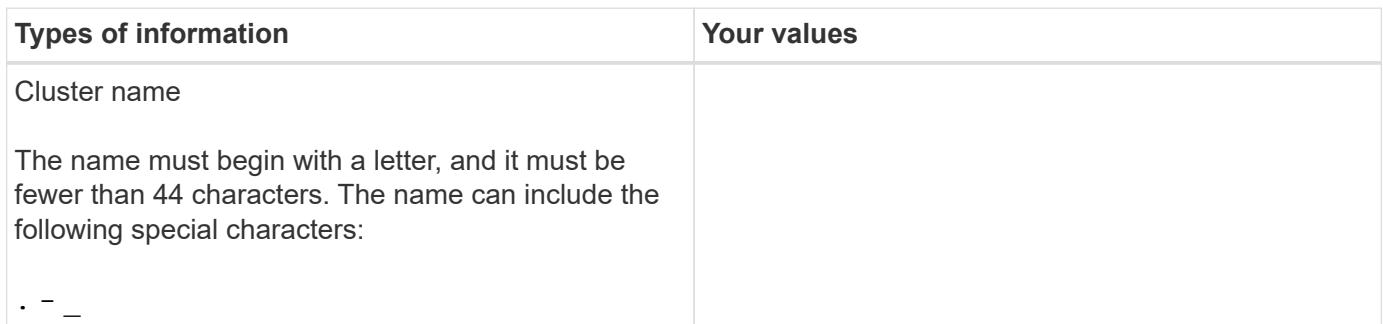

#### **Feature license keys**

You can find license keys for your initial or add-on software orders at the NetApp Support Site under **My Support** > **Software Licenses**.

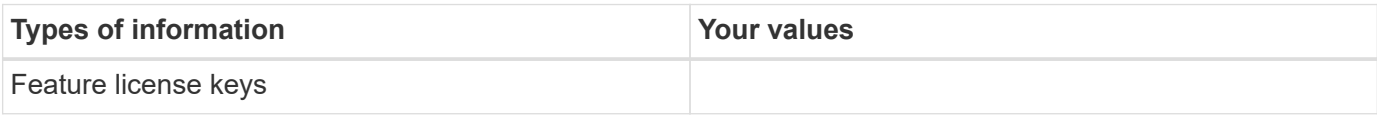

#### **Admin storage virtual machine (SVM)**

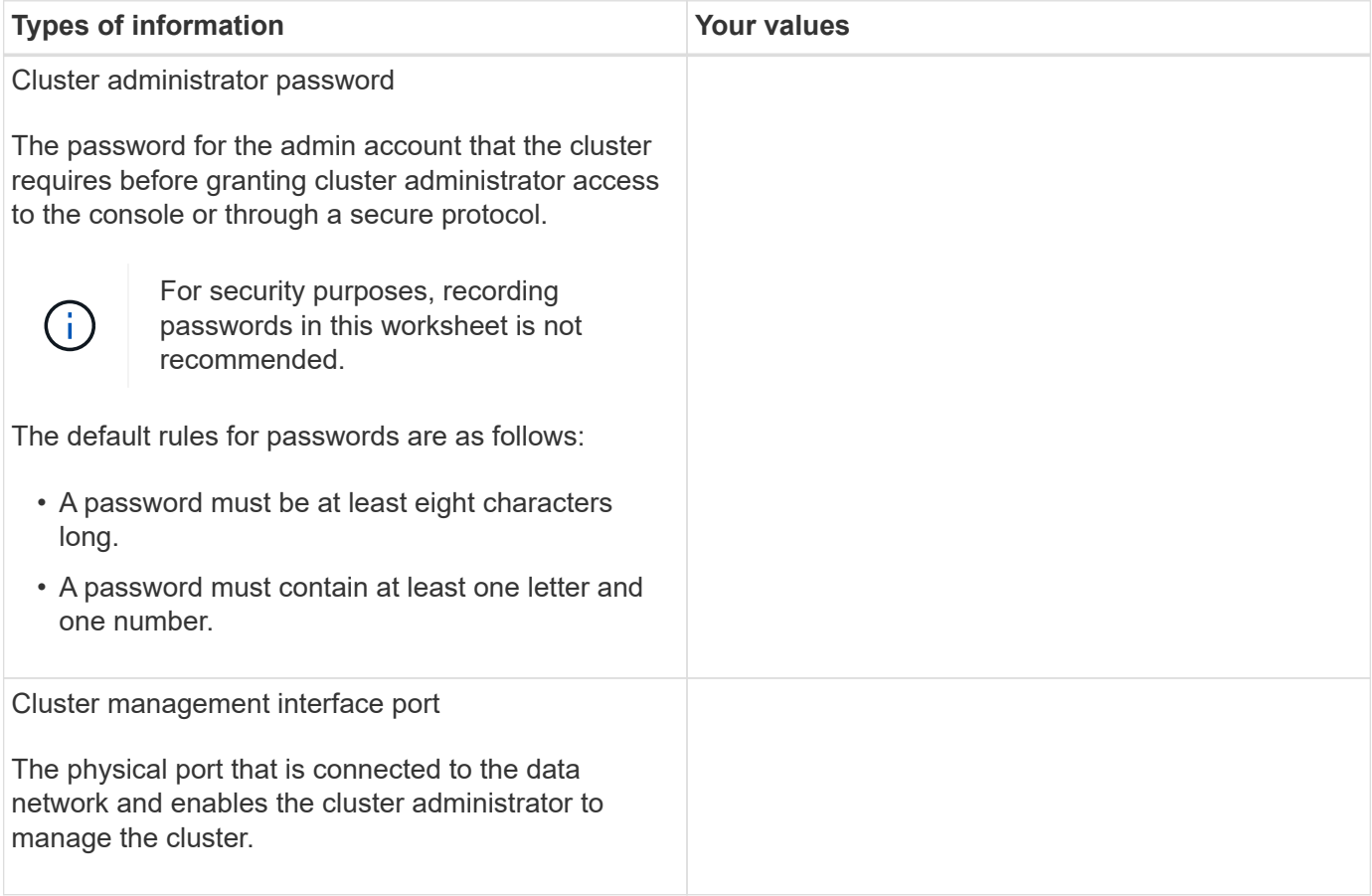

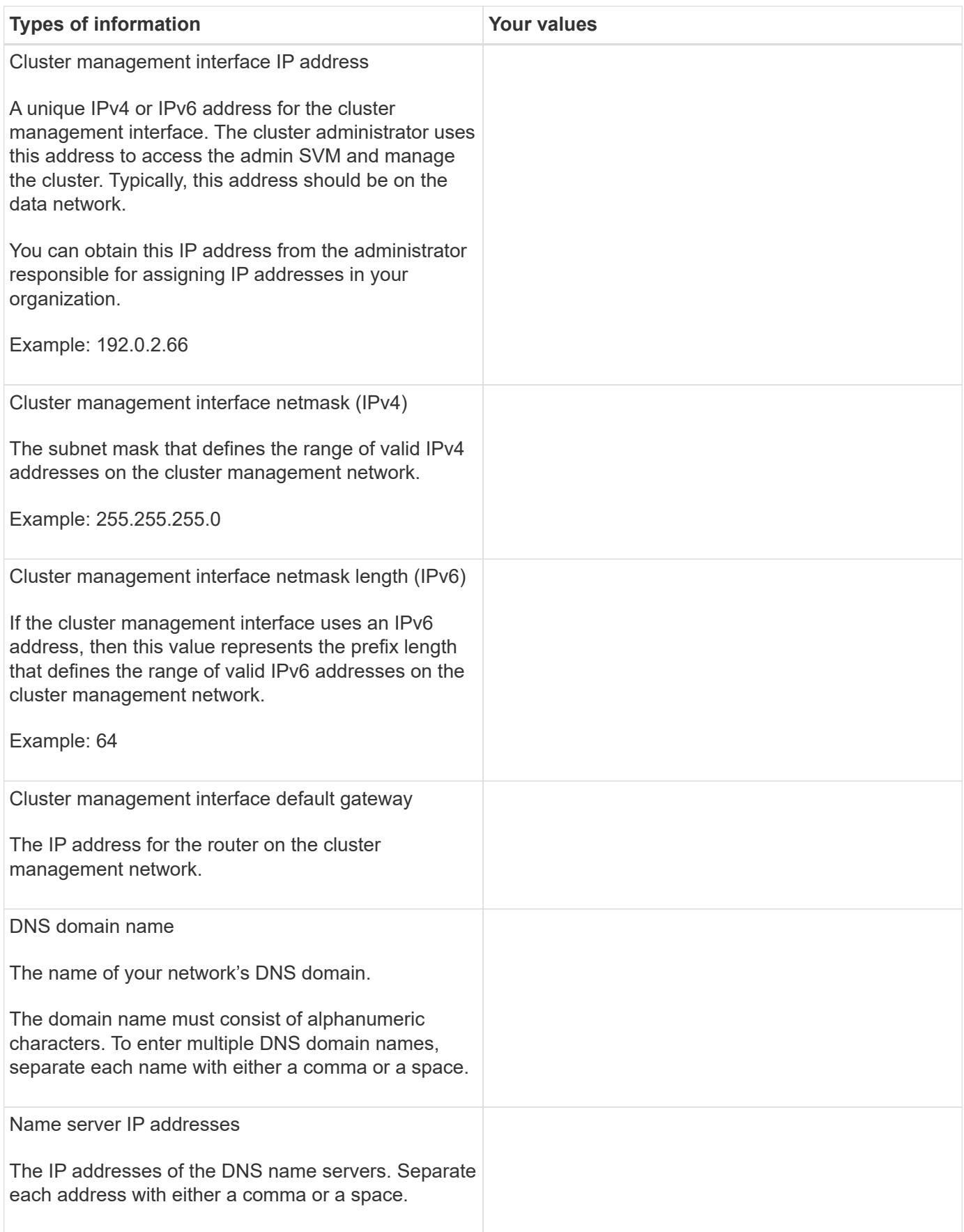

# **Node information (for each node in the cluster)**

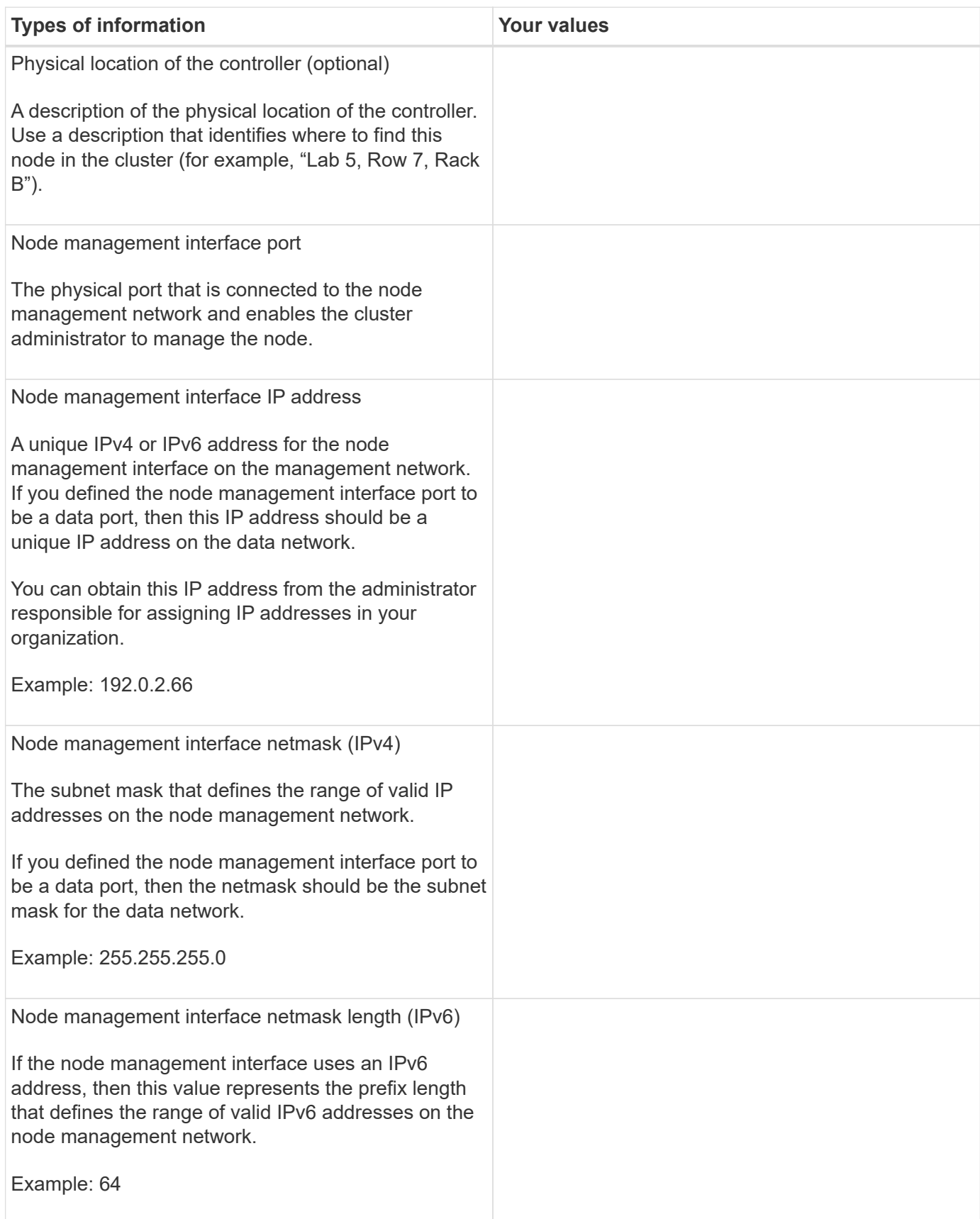

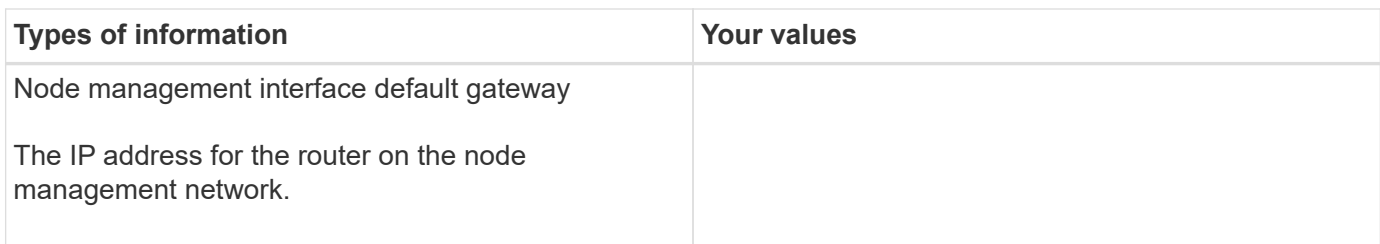

#### **NTP server information**

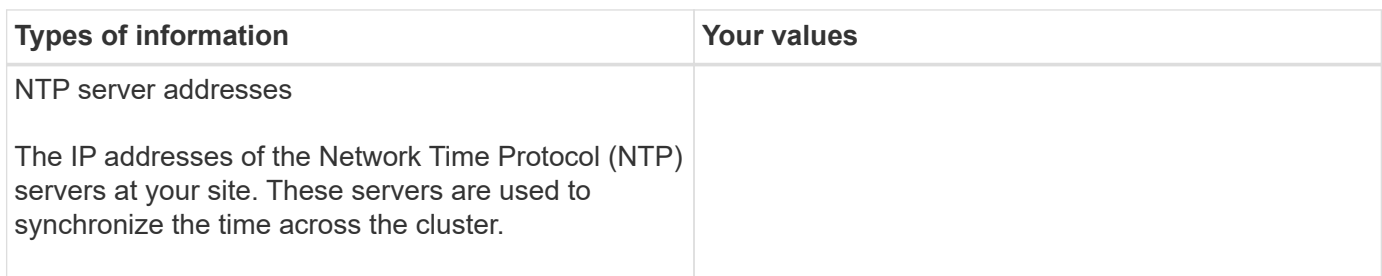

# <span id="page-6-0"></span>**Configure ONTAP on a new cluster with System Manager**

System Manager provides a simple and easy workflow for setting up a new cluster and configuring your storage.

In some cases, such as certain MetroCluster deployments or clusters that require IPv6 network addressing, you might need to use the ONTAP CLI to set up a new cluster. Click [here](https://docs.netapp.com/us-en/ontap/software_setup/concept_set_up_the_cluster.html) for more details about these requirements, as well as steps for cluster setup with the ONTAP CLI.

#### **Before you begin**

- You should have installed, cabled and powered on your new storage system according to the installation and setup instructions for your platform model. See the [AFF and FAS documentation](https://docs.netapp.com/us-en/ontap-systems/index.html).
- Cluster network interfaces should be configured on each node of the cluster for intra-cluster communication.
- You should be aware of the following System Manager support requirements:
	- When you set up node management manually using the CLI, System Manager supports only IPv4 and does not support IPv6. However, if you launch System Manager after completing your hardware setup using DHCP with an auto assigned IP address and with Windows discovery, System Manager can configure an IPv6 management address.

In ONTAP 9.6 and earlier, System Manager does not support deployments that require IPv6 networking.

◦ MetroCluster setup support is for MetroCluster IP configurations with two nodes at each site.

In ONTAP 9.7 and earlier, System Manager does not support new cluster setup for MetroCluster configurations.

### **Assign a node-management IP address**

#### **Windows System**

You should connect your Windows computer to the same subnet as the controllers. This will automatically assign a node-management IP address to your system.

#### **Step**

- 1. From the Windows system, open the **Network** drive to discover the nodes.
- 2. Double-click the node to launch the cluster setup wizard.

#### **Other systems**

You should configure the node-management IP address for one of the nodes in your cluster. You can use this node-management IP address to launch the cluster set up wizard.

See [Creating the cluster on the first node](#page-9-1) for information about assigning a node-management IP address.

### **Initialize the cluster**

You initialize the cluster by setting an administrative password for the cluster and setting up the cluster management and node management networks. You can also configure services like a DNS server to resolve host names and an NTP server to synchronize time.

#### **Steps**

1. On a web browser, enter the node-management IP address that you have configured: "https://nodemanagement-IP"

System Manager automatically discovers the remaining nodes in the cluster.

2. Initialize the storage system by configuring the cluster management network and node management IP addresses for all the nodes.

### **Create your local tier**

Create local tiers from the available disks or SSDs in your nodes. System Manager automatically calculates the best tier configuration based on your hardware.

#### **Steps**

1. Click **Dashboard** and then click **Prepare Storage**.

Accept the storage recommendation for your local tier.

# **Configure protocols**

Depending on the licenses enabled on your cluster, you can enable the desired protocols on your cluster. You then create network interfaces using which you can access the storage.

#### **Steps**

- 1. Click **Dashboard** and then click **Configure Protocols**.
	- Enable iSCSI or FC for SAN access.
	- Enable NFS or SMB for NAS access.
	- Enable NVMe for FC-NVMe access.

# **Provision Storage**

After configuring protocols, you can provision storage. The options you see depend on the licenses that are installed.

#### **Steps**

- 1. Click **Dashboard** and then click **Provision Storage**.
	- To [provision SAN access](https://docs.netapp.com/us-en/ontap/concept_san_provision_overview.html), click **Add LUNs**.
	- To [provision NAS access](https://docs.netapp.com/us-en/ontap/concept_nas_provision_overview.html), click **Add Volumes**.
	- To [provision NVMe storage](https://docs.netapp.com/us-en/ontap/concept_nvme_provision_overview.html), click **Add Namespaces**.

# **Configure ONTAP on a new cluster video**

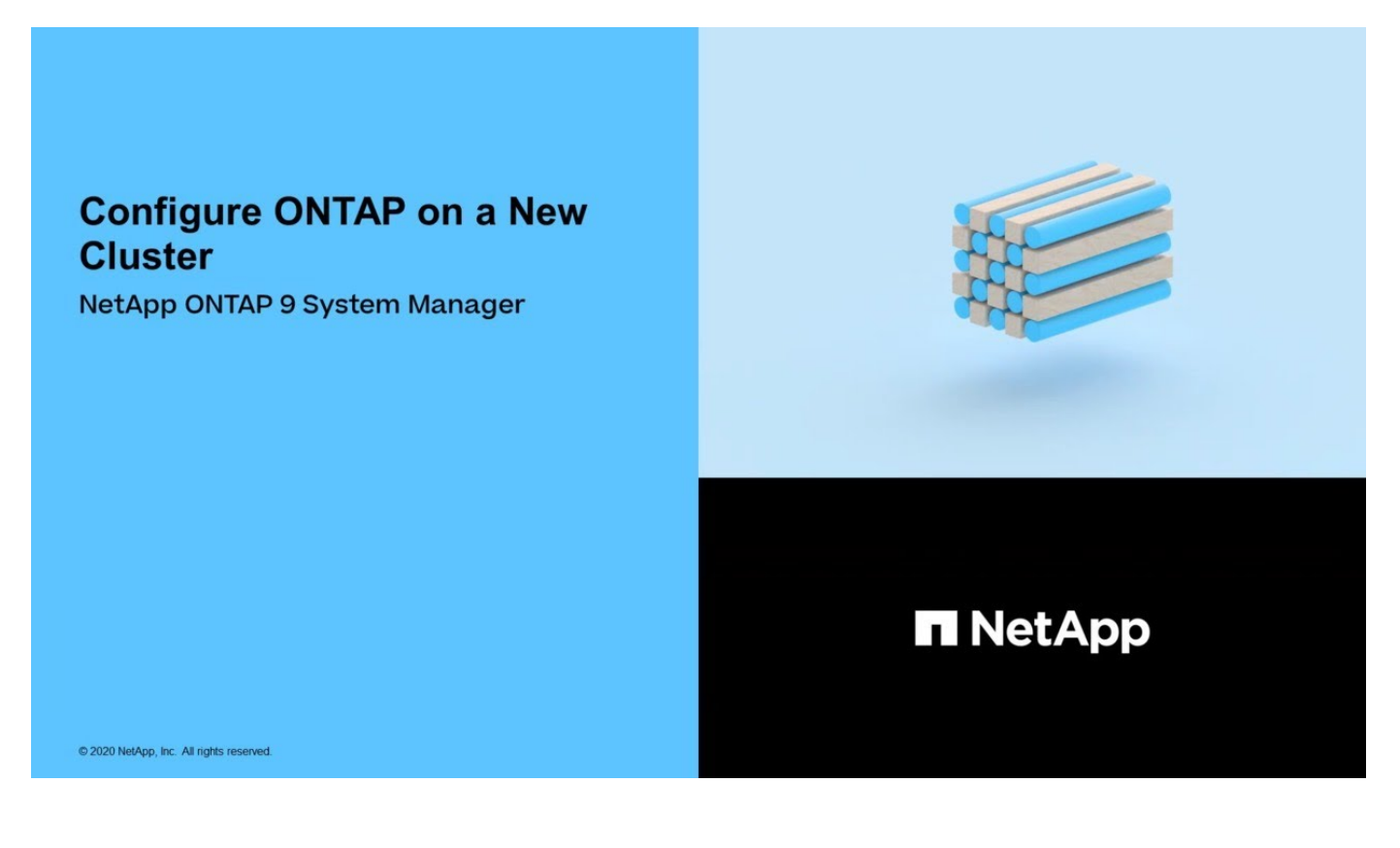

# <span id="page-9-0"></span>**Set up a cluster with the CLI**

# <span id="page-9-1"></span>**Create the cluster on the first node**

You use the Cluster Setup wizard to create the cluster on the first node. The wizard helps you to configure the cluster network that connects the nodes, create the cluster admin storage virtual machine (SVM), add feature license keys, and create the node management interface for the first node.

#### **Before you begin**

- You should have installed, cabled and powered on your new storage system according to the installation and setup instructions for your platform model. See the [AFF and FAS documentation](https://docs.netapp.com/us-en/ontap-systems/index.html).
- Cluster network interfaces should be configured on each node of the cluster for intra-cluster communication.
- If you are configuring IPv6 on your cluster, IPv6 should be configured on the Base Management Controller (BMC) so that you can access the system using SSH.

#### **Steps**

- 1. Power on all the nodes you are adding to the cluster. This is required to enable discovery for your cluster setup.
- 2. Connect to the console of the first node.

The node boots, and then the Cluster Setup wizard starts on the console.

Welcome to the cluster setup wizard....

3. Acknowledge the AutoSupport statement.

Type yes to confirm and continue {yes}: yes

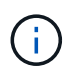

AutoSupport is enabled by default.

4. Follow the instructions on the screen to assign an IP address to the node.

Beginning in ONTAP 9.13.1, you can assign IPv6 addresses for management LIFs on A800 and FAS8700 platforms. For ONTAP releases earlier than 9.13.1, or for 9.13.1 and later on other platforms, you must assign IPv4 addresses for management LIFs, then convert to IPv6 after you complete cluster setup.

5. Press **Enter** to continue.

Do you want to create a new cluster or join an existing cluster? {create, join}:

6. Create a new cluster: create

- 7. Accept the system defaults or enter your own values.
- 8. After setup is completed, log in to the cluster and verify that the cluster is active and the first node is healthy by entering the ONTAP CLI command: cluster show

The following example shows a cluster in which the first node (cluster1-01) is healthy and eligible to participate:

```
cluster1::> cluster show
Node Health Eligibility
--------------------- ------- ------------
cluster1-01 true true
```
You can access the Cluster Setup wizard to change any of the values you entered for the admin SVM or node SVM by using the cluster setup command.

#### **After you finish**

If needed, [convert from IPv4 to IPv6.](#page-11-0)

#### **Join remaining nodes to the cluster**

After creating a new cluster, you use the Cluster Setup wizard to join each remaining node to the cluster one at a time. The wizard helps you to configure each node's node management interface.

When you join two nodes in a cluster, you are creating a high availability (HA) pair. If you join 4 nodes, you create two HA pairs. To learn more about HA, see [Learn about HA.](https://docs.netapp.com/us-en/ontap/high-availability/index.html)

You can only join one node to the cluster at a time. When you start to join a node to the cluster, you must complete the join operation for that node, and the node must be part of the cluster before you can start to join the next node.

**Best Practice:** If you have a FAS2720 with 24 or fewer NL-SAS drives, you should verify that the storage configuration default is set to active/passive to optimize performance. For more information, see [Setting up an active-passive configuration on nodes using root-data partitioning](https://docs.netapp.com/ontap-9/topic/com.netapp.doc.dot-cm-psmg/GUID-4AC35094-4077-4F1E-8D6E-82BF111354B0.html?cp=4_5_5_11)

1. Log in to the node you plan to join in the cluster.

Cluster Setup wizard starts on the console.

Welcome to the cluster setup wizard....

#### 2. Acknowledge the AutoSupport statement.

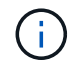

AutoSupport is enabled by default.

Type yes to confirm and continue {yes}: yes

3. Follow the instructions on the screen to assign an IP address to the node.

Beginning in ONTAP 9.13.1, you can assign IPv6 addresses for management LIFs on A800 and FAS8700 platforms. For ONTAP releases earlier than 9.13.1, or for 9.13.1 and later on other platforms, you must assign IPv4 addresses for management LIFs, then convert to IPv6 after you complete cluster setup.

4. Press **Enter** to continue.

```
Do you want to create a new cluster or join an existing cluster?
{create, join}:
```
- 5. Join the node to the cluster: join
- 6. Follow the instructions on the screen to set up the node and join it to the cluster.
- 7. After setup is completed, verify that the node is healthy and eligible to participate in the cluster: cluster show

The following example shows a cluster after the second node (cluster1-02) has been joined to the cluster:

```
cluster1::> cluster show
Node Health Eligibility
--------------------- ------- ------------
cluster1-01 true true
cluster1-02 true true
```
You can access the Cluster Setup wizard to change any of the values you entered for the admin SVM or node SVM by using the cluster setup command.

8. Repeat this task for each remaining node.

#### **After you finish**

If needed, [convert from IPv4 to IPv6.](#page-11-0)

#### <span id="page-11-0"></span>**Convert management LIFs from IPv4 to IPv6**

Beginning in ONTAP 9.13.1, you can assign IPv6 addresses to management LIFs on A800 and FAS8700 platforms during the initial cluster setup. For ONTAP releases earlier than 9.13.1, or for 9.13.1 and later on other platforms, you must first assign IPv4 addresses to management LIFs, and then convert to IPv6 addresses after you complete cluster setup.

#### **Steps**

1. Enable IPv6 for the cluster:

network options ipv6 modify -enable true

2. Set privilege to advanced:

set priv advanced

3. View the list of RA prefixes learned on various interfaces:

network ndp prefix show

4. Create an IPv6 management LIF:

Use the format  $prefix::id$  in the address parameter to construct the IPv6 address manually.

```
network interface create -vserver <svm_name> -lif <LIF> -home-node
<home node> -home-port <home port> -address <IPv6prefix::id> -netmask
-length <netmask length> -failover-policy <policy> -service-policy
<service_policy> -auto-revert true
```
5. Verify that the LIF was created:

network interface show

6. Verify that the configured IP address is reachable:

```
network ping6
```
7. Mark the IPv4 LIF as administratively down:

```
network interface modify -vserver <svm name> -lif <lif name> -status
-admin down
```
8. Delete the IPv4 management LIF:

network interface delete -vserver <svm name> -lif <lif name>

9. Confirm that the IPv4 management LIF is deleted:

network interface show

# **Check your cluster with Active IQ Config Advisor**

After you have joined all the nodes to your new cluster, you should run Active IQ Config Advisor to validate your configuration and check for common configuration errors.

Config Advisor is a web-based application that you install on your laptop, virtual machine or a server, and works across Windows, Linux, and Mac platforms.

Config Advisor runs a series of commands to validate your installation and check the overall health of the configuration, including the cluster and storage switches.

1. Download and install Active IQ Config Advisor.

#### [Active IQ Config Advisor](https://mysupport.netapp.com/site/tools/tool-eula/activeiq-configadvisor)

- 2. Launch Active IQ, and set up a passphrase when prompted.
- 3. Review your settings and click **Save**.
- 4. On the **Objectives** page, click **ONTAP Post-Deployment Validation**.
- 5. Choose either Guided or Expert mode.

If you choose Guided mode, connected switches are discovered automatically.

- 6. Enter the cluster credentials.
- 7. (Optional) Click **Form Validate**.
- 8. To begin collecting data, click **Save & Evaluate**.
- 9. After data collection is complete, under **Job Monitor > Actions**, view the data collected by clicking **Data View** icon, and view the results by clicking the **Results** icon.
- 10. Resolve the issues identified by Config Advisor.

### **Synchronize the system time across the cluster**

Synchronizing the time ensures that every node in the cluster has the same time, and prevents CIFS and Kerberos failures.

A Network Time Protocol (NTP) server should be set up at your site. Beginning with ONTAP 9.5, you can set up your NTP server with symmetric authentication. For more information, see [Managing the cluster time \(cluster administrators only\)](https://docs.netapp.com/ontap-9/topic/com.netapp.doc.dot-cm-sag/GUID-1E923D05-447D-4323-8D87-12B82F49B6F1.html?cp=4_7_6).

You synchronize the time across the cluster by associating the cluster with one or more NTP servers.

1. Verify that the system time and time zone is set correctly for each node.

All nodes in the cluster should be set to the same time zone.

a. Use the cluster date show command to display the current date, time, and time zone for each node.

```
cluster1::> cluster date show
Node Date Date Time zone
------------ ------------------- -----------------
cluster1-01 01/06/2015 09:35:15 America/New_York
cluster1-02 01/06/2015 09:35:15 America/New_York
cluster1-03 01/06/2015 09:35:15 America/New_York
cluster1-04 01/06/2015 09:35:15 America/New_York
4 entries were displayed.
```
b. Use the cluster date modify command to change the date or time zone for all of the nodes.

This example changes the time zone for the cluster to be GMT:

cluster1::> cluster date modify -timezone GMT

- 2. Use the cluster time-service ntp server create command to associate the cluster with your NTP server.
	- To set up your NTP server without symmetric authentication enter the following command: cluster time-service ntp server create -server server name
	- To set up your NTP server with symmetric authentication, enter the following command: cluster time-service ntp server create -server server ip address -key-id key id

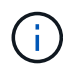

Symmetric authentication is available Beginning with ONTAP 9.5. It is not available in ONTAP 9.4 or earlier.

This example assumes that DNS has been configured for the cluster. If you have not configured DNS, you must specify the IP address of the NTP server:

```
cluster1::> cluster time-service ntp server create -server
ntp1.example.com
```
3. Verify that the cluster is associated with an NTP server: cluster time-service ntp server show

cluster1::> cluster time-service ntp server show Server Version -------------------- ---------- ntp1.example.com auto

#### **Related information**

[System administration](https://docs.netapp.com/us-en/ontap/system-admin/index.html)

# **Commands for managing symmetric authentication on NTP servers**

Beginning with ONTAP 9.5, Network Time Protocol (NTP) version 3 is supported. NTPv3 includes symmetric authentication using SHA-1 keys which increases network security.

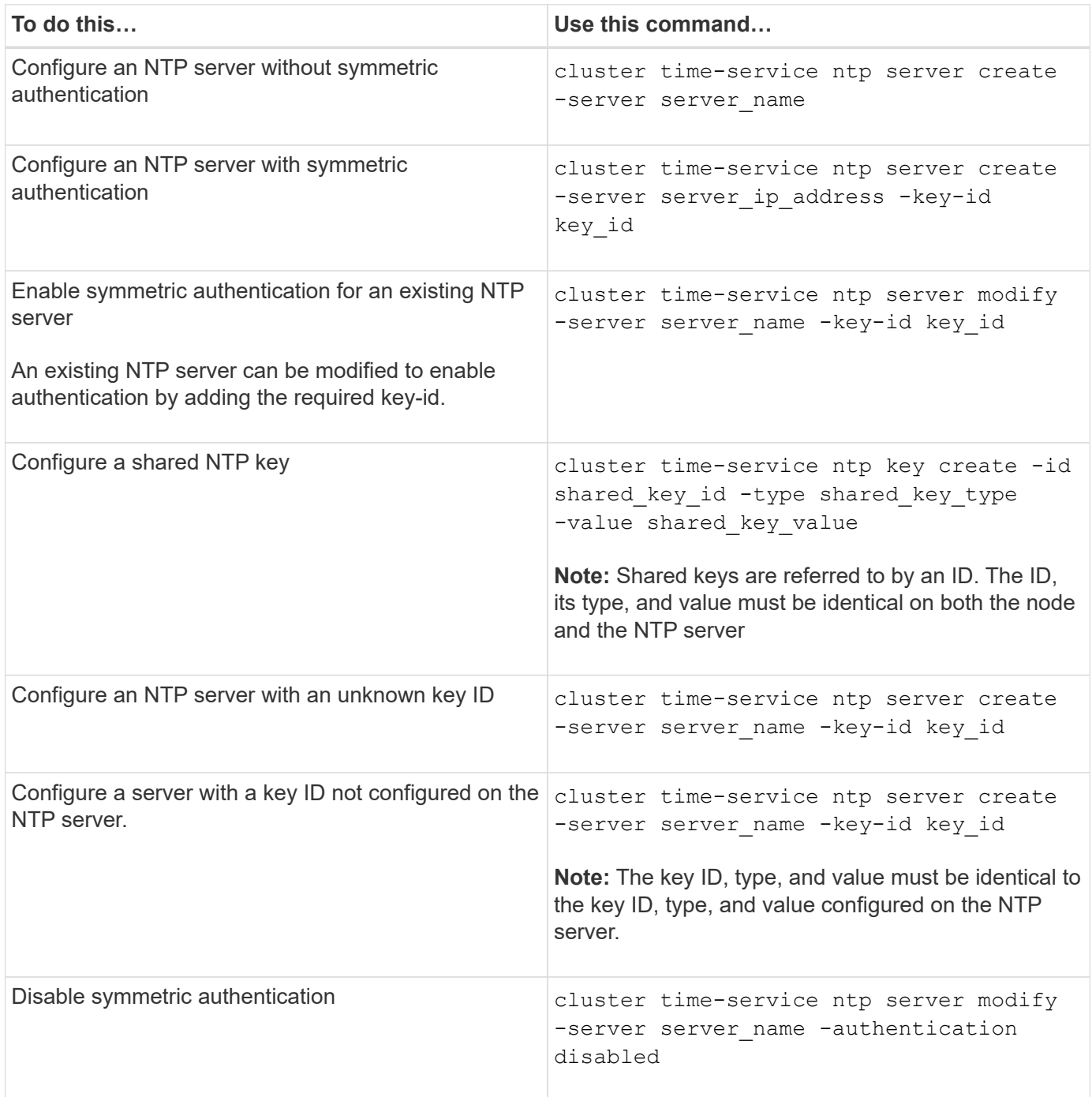

# **Additional system configuration tasks to complete**

After setting up a cluster, you can use either System Manager or the ONTAP commandline interface (CLI) to continue configuring the cluster.

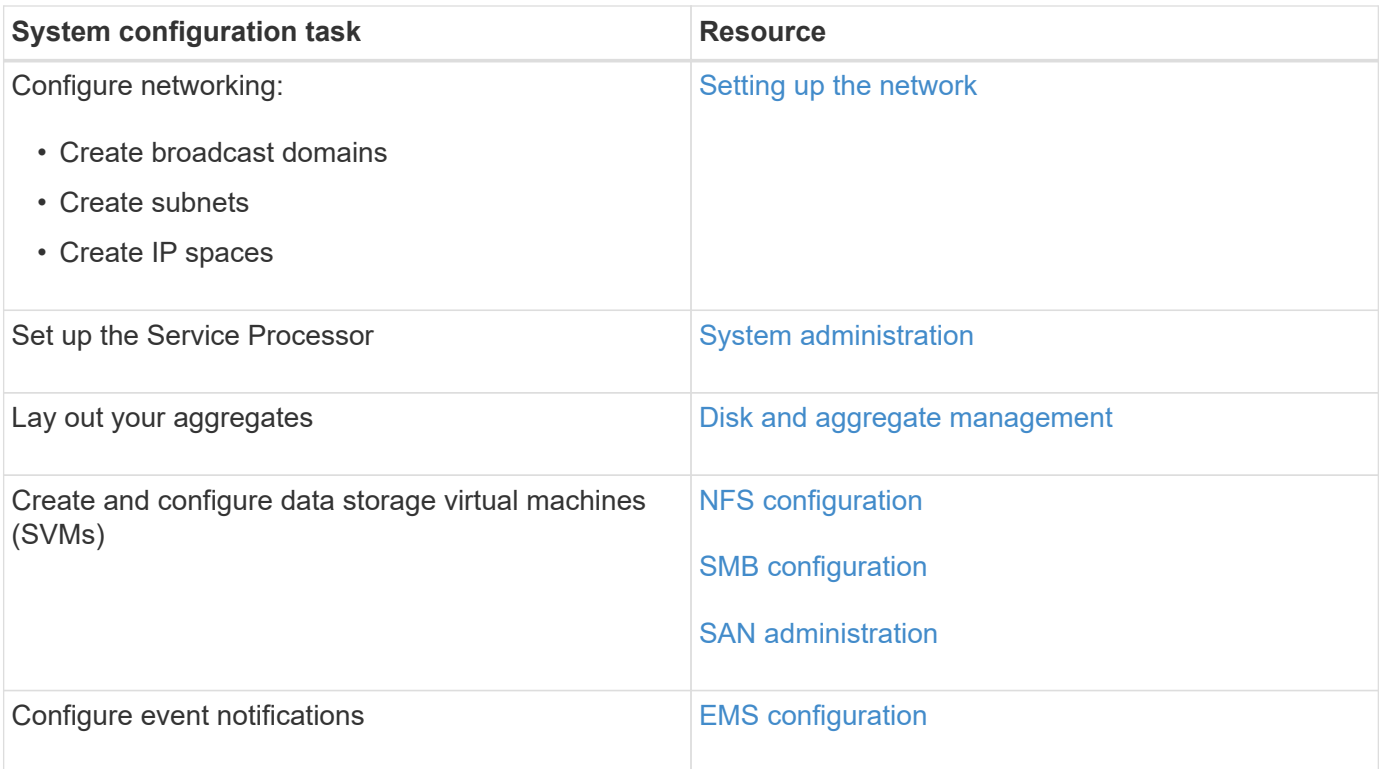

# <span id="page-16-0"></span>**Configure All-Flash SAN Array software**

# **All-Flash SAN Array software configuration overview**

The NetApp All-Flash SAN Arrays (ASAs) are available beginning with ONTAP 9.7. ASAs are all-flash SAN-only solutions built on proven AFF NetApp platforms.

ASA platforms use symmetric active-active for multipathing. All paths are active/optimized so in the event of a storage failover, the host does not need to wait for the ALUA transition of the failover paths to resume I/O. This reduces time to failover.

#### **Set up an ASA**

All-Flash SAN Arrays (ASAs) follow the same setup procedure as non-ASA systems.

System Manager guides you through the procedures necessary to initialize your cluster, create a local tier, configure protocols, and provision storage for your ASA.

[Get started with ONTAP cluster set up](https://docs.netapp.com/us-en/ontap/software_setup/concept_decide_whether_to_use_ontap_cli.html).

#### **ASA host settings and utilities**

Host settings for setting up All-Flash SAN Arrays (ASAs) are the same as those for all other SAN hosts.

You can download the [NetApp Host Utilities software](https://mysupport.netapp.com/NOW/cgi-bin/software) for your specific hosts from the support site.

#### **Ways to identify an ASA system**

You can identify an ASA system using System Manager or using the ONTAP command line interface (CLI).

• **From the System Manager dashboard**: Click **Cluster > Overview** and then select the system node.

The **PERSONALITY** is displayed as **All-Flash SAN Array**.

• **From the CLI**: Enter the san config show command.

The "All-Flash SAN Array" value returns as true for ASA systems.

#### **Related information**

- [Technical Report 4968: NetApp All-SAN Array Data Availability and Integrity](https://www.netapp.com/pdf.html?item=/media/85671-tr-4968.pdf)
- [NetApp Technical Report 4080: Best Practices for Modern SAN](http://www.netapp.com/us/media/tr-4080.pdf)

# **All-Flash SAN Array configuration limits and support**

All-Flash SAN Array (ASA) configuration limits and support varies by ONTAP version.

The most current details on supported configuration limits are available in [NetApp Hardware Universe.](https://hwu.netapp.com/)

#### **SAN protocols and nodes per cluster**

ASA support for SAN protocols and nodes per cluster are as follows:

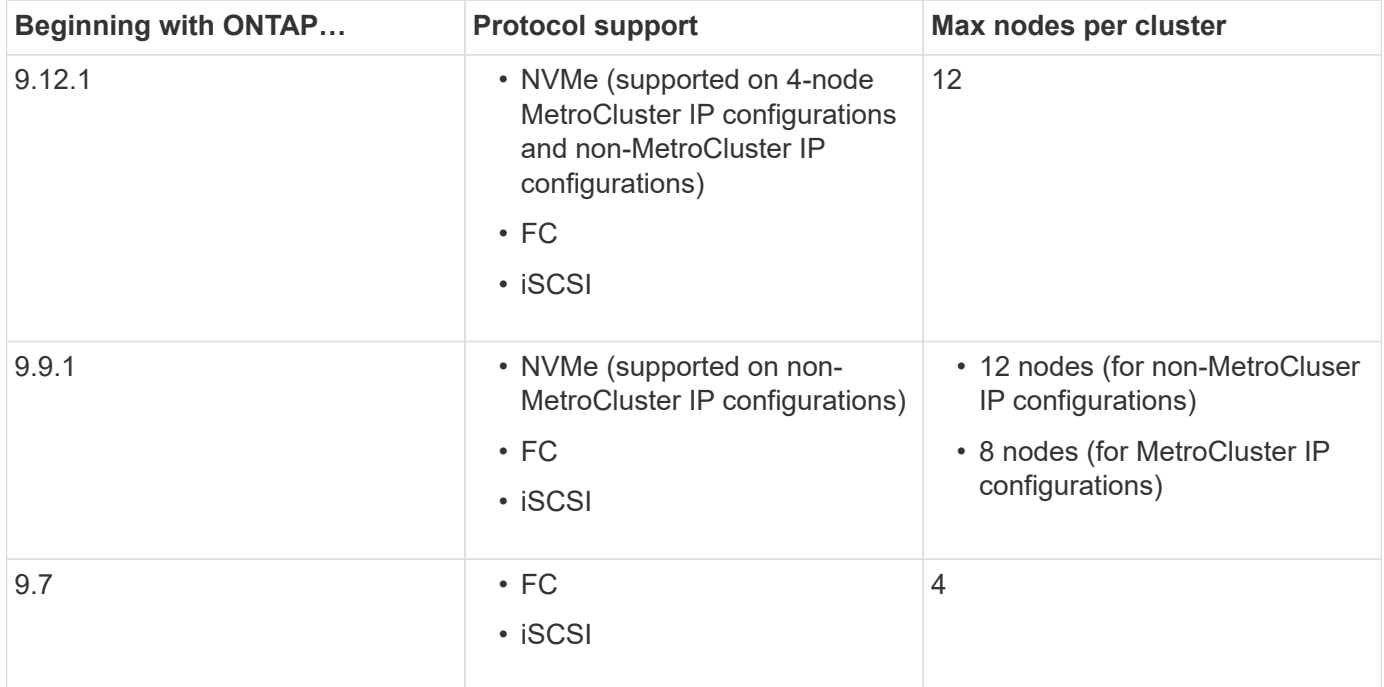

#### **Support for persistent ports**

Beginning with ONTAP 9.8, persistent ports are enabled by default on All-Flash SAN Arrays (ASAs) that are configured to use the FC protocol. Persistent ports are only available for FC and require zone membership identified by World Wide Port Name (WWPN).

Persistent ports reduce the impact of takeovers by creating a shadow LIF on the corresponding physical port of the HA partner. When a node is taken over, the shadow LIF on the partner node assumes the identity of the original LIF, including the WWPNe. Before the status of path to the taken over node is changed to faulty, the shadow LIF appears as an Active/Optimized path to the host MPIO stack, and I/O is shifted. This reduces I/O

disruption because the host always sees the same number of paths to the target, even during storage failover operations.

For persistent ports, the following FCP port characteristics should be identical within the HA pair:

- FCP port counts
- FCP port names
- FCP port speeds
- FCP LIF WWPN-based zoning

If any of these characteristics are not identical within the HA pair, the following EMS message is generated:

EMS : scsiblade.lif.persistent.ports.fcp.init.error

For more information on persistent ports, see [NetApp Technical Report 4080: Best Practices for Modern SAN.](http://www.netapp.com/us/media/tr-4080.pdf)

#### **Copyright information**

Copyright © 2024 NetApp, Inc. All Rights Reserved. Printed in the U.S. No part of this document covered by copyright may be reproduced in any form or by any means—graphic, electronic, or mechanical, including photocopying, recording, taping, or storage in an electronic retrieval system—without prior written permission of the copyright owner.

Software derived from copyrighted NetApp material is subject to the following license and disclaimer:

THIS SOFTWARE IS PROVIDED BY NETAPP "AS IS" AND WITHOUT ANY EXPRESS OR IMPLIED WARRANTIES, INCLUDING, BUT NOT LIMITED TO, THE IMPLIED WARRANTIES OF MERCHANTABILITY AND FITNESS FOR A PARTICULAR PURPOSE, WHICH ARE HEREBY DISCLAIMED. IN NO EVENT SHALL NETAPP BE LIABLE FOR ANY DIRECT, INDIRECT, INCIDENTAL, SPECIAL, EXEMPLARY, OR CONSEQUENTIAL DAMAGES (INCLUDING, BUT NOT LIMITED TO, PROCUREMENT OF SUBSTITUTE GOODS OR SERVICES; LOSS OF USE, DATA, OR PROFITS; OR BUSINESS INTERRUPTION) HOWEVER CAUSED AND ON ANY THEORY OF LIABILITY, WHETHER IN CONTRACT, STRICT LIABILITY, OR TORT (INCLUDING NEGLIGENCE OR OTHERWISE) ARISING IN ANY WAY OUT OF THE USE OF THIS SOFTWARE, EVEN IF ADVISED OF THE POSSIBILITY OF SUCH DAMAGE.

NetApp reserves the right to change any products described herein at any time, and without notice. NetApp assumes no responsibility or liability arising from the use of products described herein, except as expressly agreed to in writing by NetApp. The use or purchase of this product does not convey a license under any patent rights, trademark rights, or any other intellectual property rights of NetApp.

The product described in this manual may be protected by one or more U.S. patents, foreign patents, or pending applications.

LIMITED RIGHTS LEGEND: Use, duplication, or disclosure by the government is subject to restrictions as set forth in subparagraph (b)(3) of the Rights in Technical Data -Noncommercial Items at DFARS 252.227-7013 (FEB 2014) and FAR 52.227-19 (DEC 2007).

Data contained herein pertains to a commercial product and/or commercial service (as defined in FAR 2.101) and is proprietary to NetApp, Inc. All NetApp technical data and computer software provided under this Agreement is commercial in nature and developed solely at private expense. The U.S. Government has a nonexclusive, non-transferrable, nonsublicensable, worldwide, limited irrevocable license to use the Data only in connection with and in support of the U.S. Government contract under which the Data was delivered. Except as provided herein, the Data may not be used, disclosed, reproduced, modified, performed, or displayed without the prior written approval of NetApp, Inc. United States Government license rights for the Department of Defense are limited to those rights identified in DFARS clause 252.227-7015(b) (FEB 2014).

#### **Trademark information**

NETAPP, the NETAPP logo, and the marks listed at<http://www.netapp.com/TM>are trademarks of NetApp, Inc. Other company and product names may be trademarks of their respective owners.